## **Upload Missing eBook Files**

These instructions will show you how to upload additional eBook files (ePub, mobi and PDF) that you have not already uploaded.

Please Note: These instructions do not show you how to upload a new version. Please see the **Update eBook Files** instructions instead.

1. Login to TheBookPatch.com by entering your email address and password and clicking the **Log In** button at the top right.

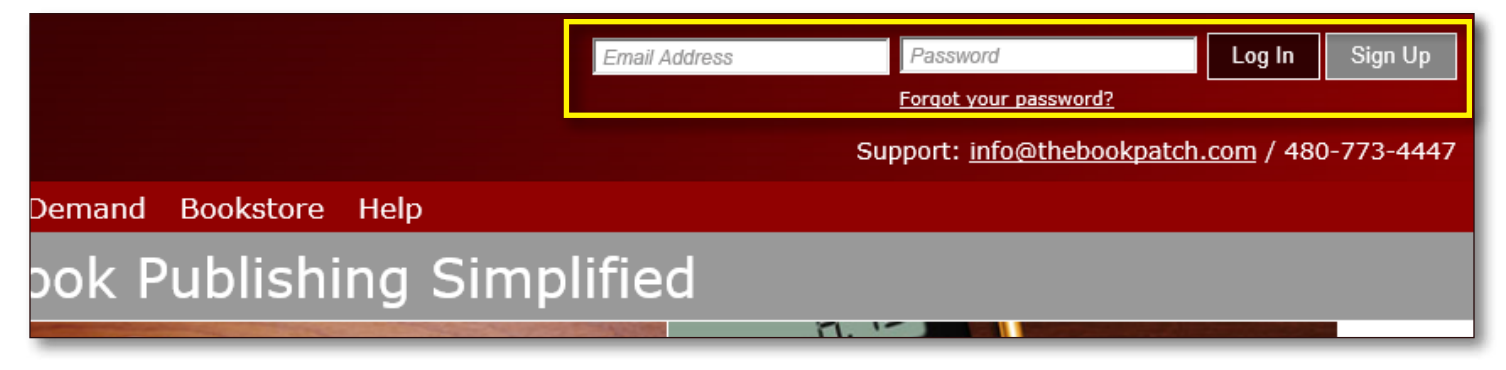

2. After you log in you will be redirected to your Book Dashboard page. Click on the **book details** button to access your book's detail page.

## **Book Dashboard**

The dashboard below shows up to four (4) of your last books in each category. If you have more than four (4) click on the view all b view the all books.

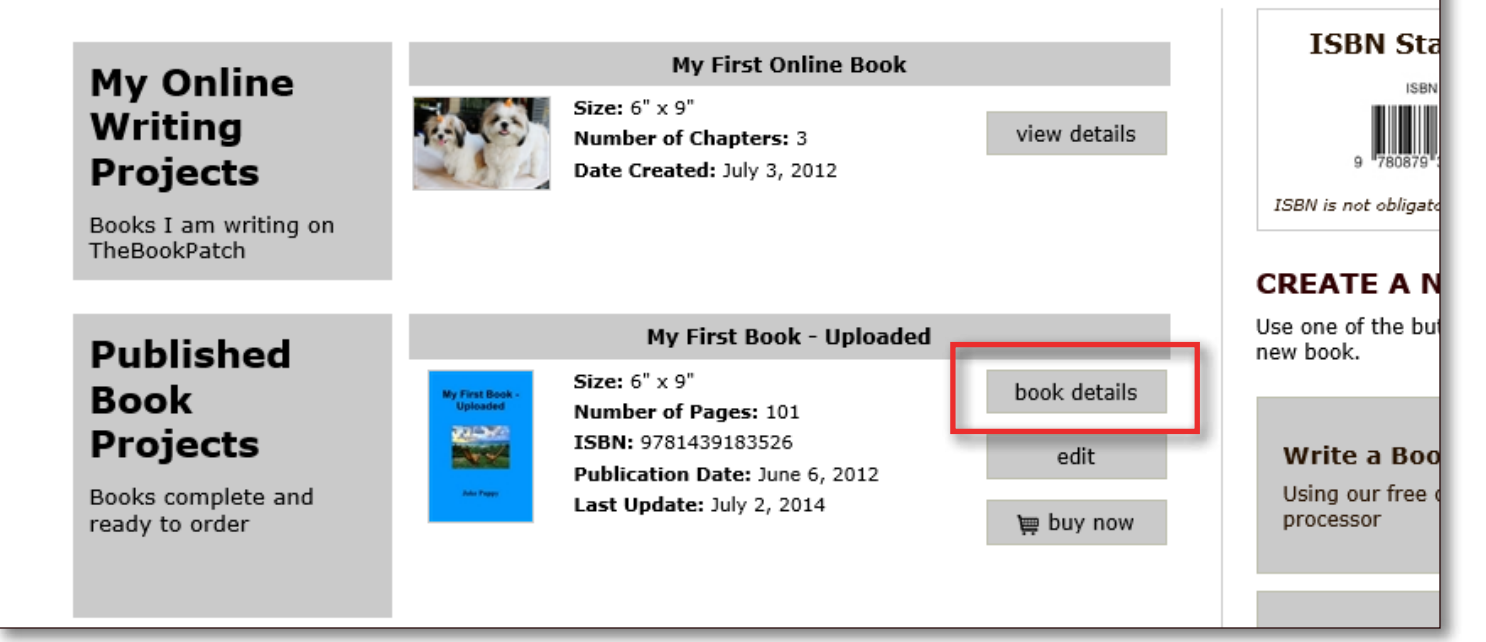

3. In the Electronic Files section, click the **Upload** link for the file type you want to upload. In this case we will be uploading an ePub file.

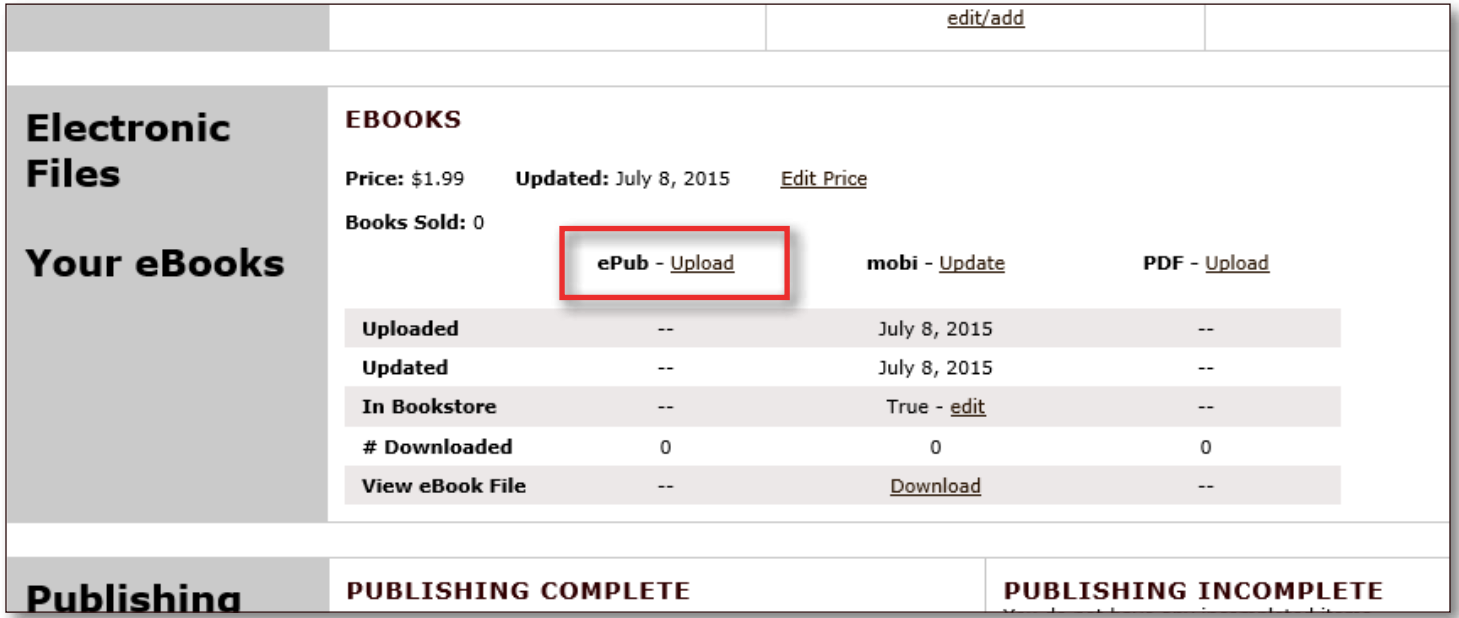

4. Click on one of the **Browse...** buttons to select the file you want to upload. Once the file has been selected, click the **Upload File(s)** button.

## **Upload eBook Files**

Use the uploader below to upload you eBook files (ePub, mobi and PDF). Click the Browse buttons to locate your file(s) on your computer **Upload** button to proceed to the next step.

## **Please Note:**

- · Select one file per box.
- Allowed file types: ePub, mobi and PDF only.
- · Files can not be more than 200MB each.
- . You don't have to have all three files, you can upload one, two or all three of them. You can upload what you have now and upload later.

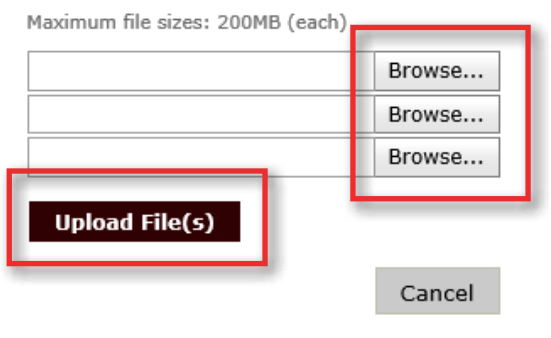

5. After the file has uploaded successfully a message will pop up informing you of this and asking you to click the **OK** button to return to the book detail page.

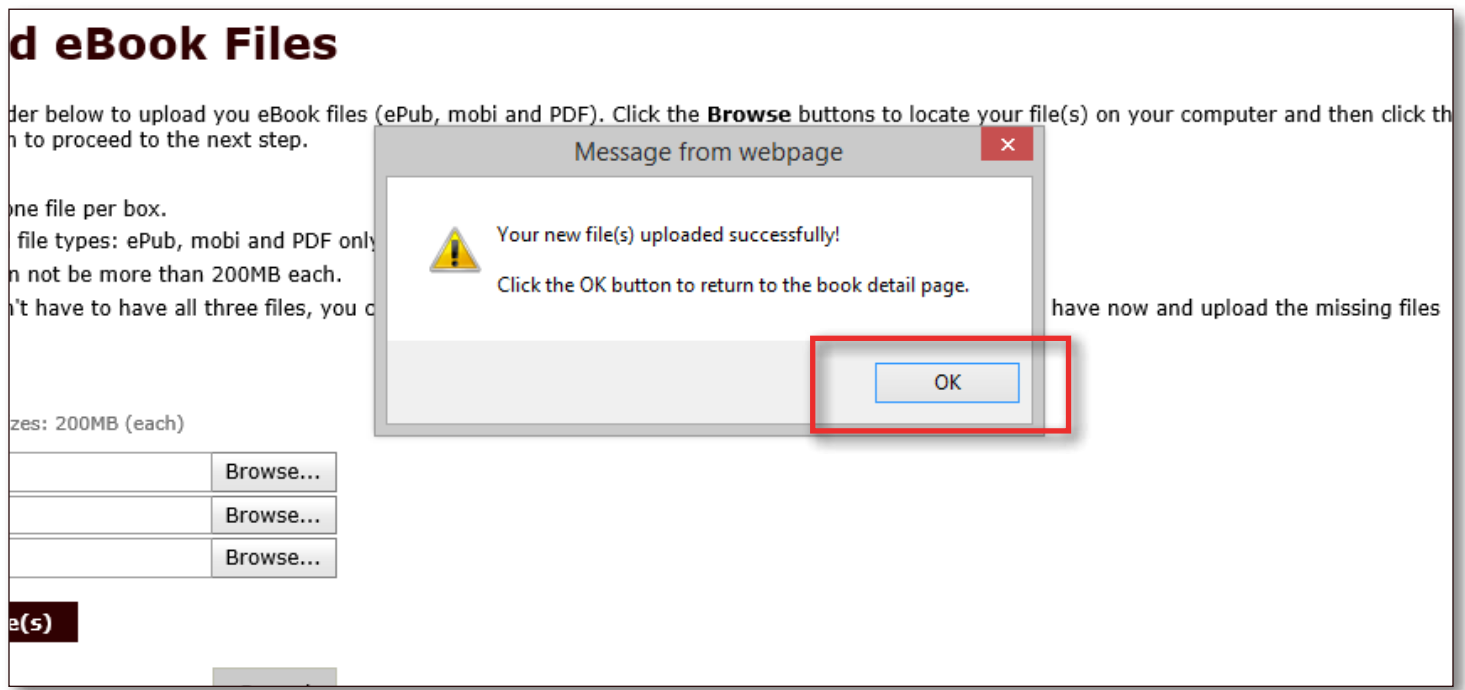

6. You should now be back on your book's detail page and see that the information for the newly upldated file is now being displayed. Reminder that if you want to list the eBook in the bookstore you will have to edit that item before it will show up in the bookstore.

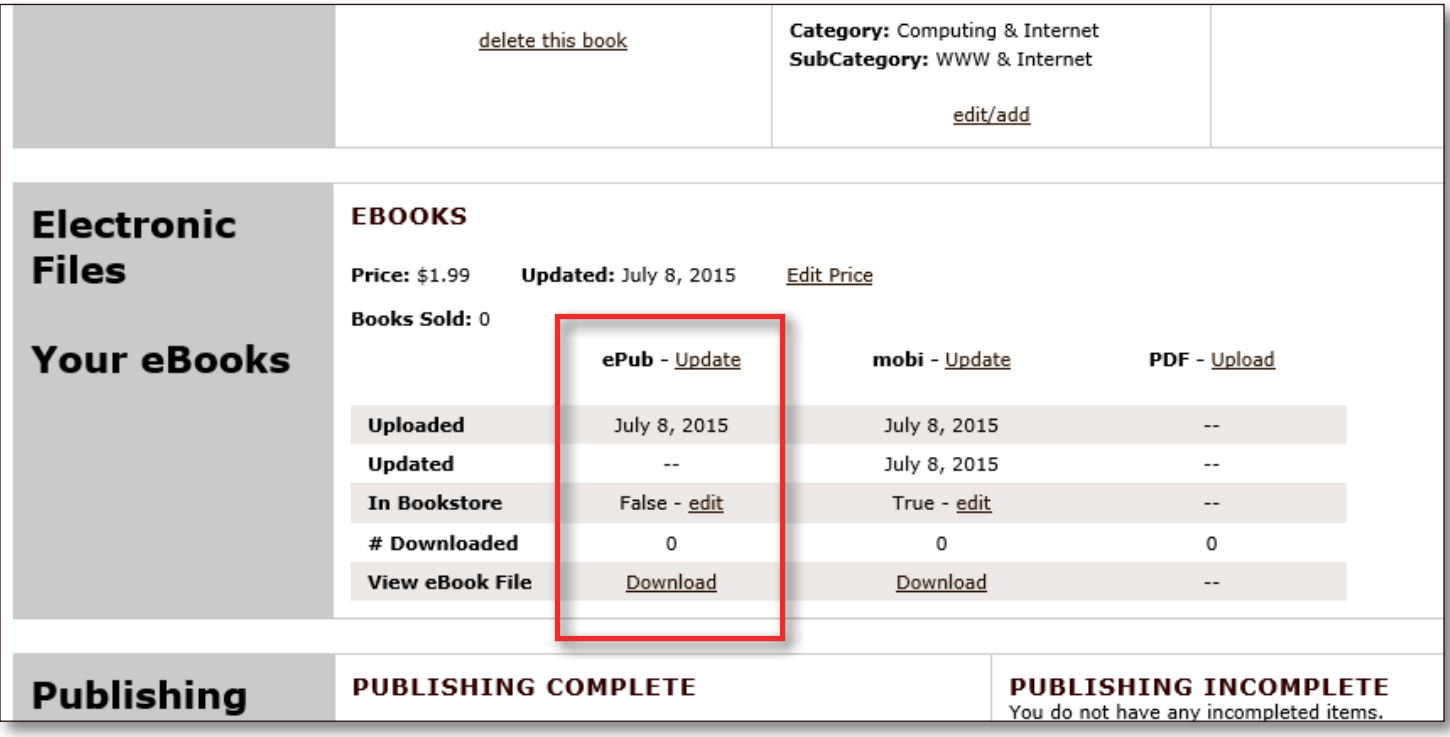